# ABC –Entering Results

**How to enter your results in the Actions for Biodiversity Conservation system** 

1. Click on **Bulk Enter Results** from the Menu to start opening Bulk Enter Results. The Financial Year page will open.

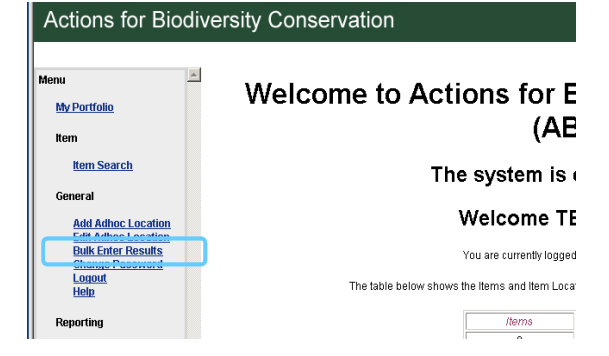

2. Select the financial year requiring results from the **Financial Year** drop down list.

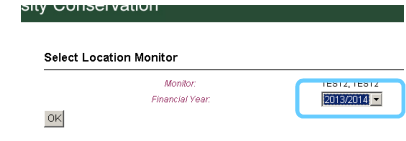

## **Bulk Enter Results** will open with results presented as a table

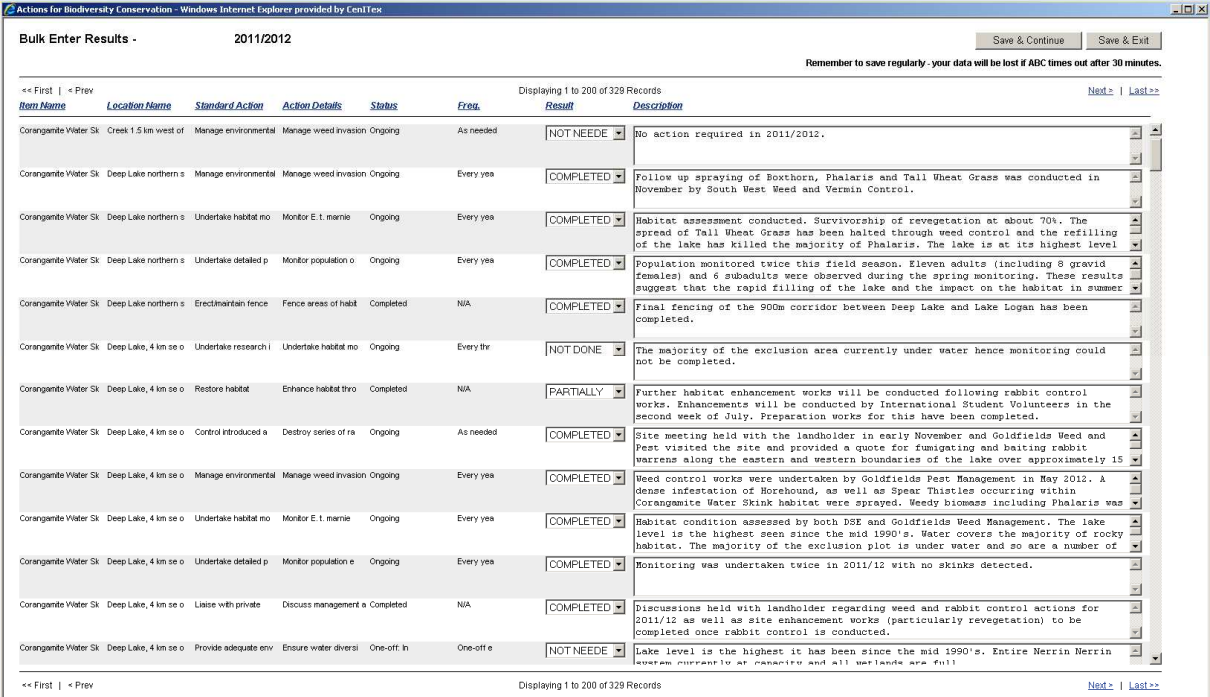

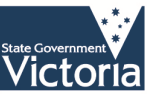

# **ABC Quick Help Guide – Entering results**

Each row in the table shows the item, location and action details of a result to help you ensure you are entering the right result. The values in these fields may only be partly visible. The mouse can be hovered over any one of these partly visible values and the value will be shown in full. Once the mouse is moved away, only part of the value will be visible. The Result and Result Details fields can be found at the end of each row.

3. Select a **Result** from the drop down list for the **Result** field. The **Result** can be one of COMPLETED, NOT DONE, NOT NEEDED or PARTIALLY COMPLETED.

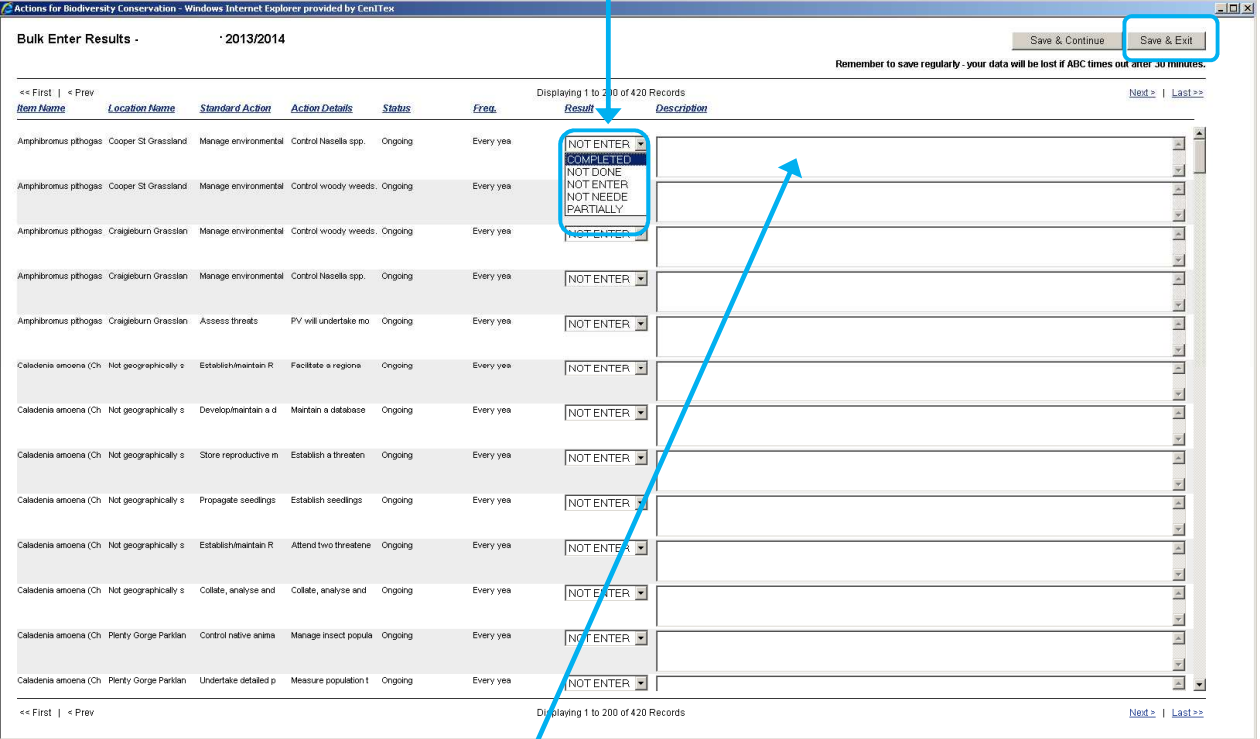

- 4. Add any comments about the **Result Details** in free form text. This might include such information as the reason why an action was partially completed, or whether the action achieved the desired outcome**. It is important that these details are clear and unambiguous**, and a person who is not the Monitor should be able to understand what took place. **Results Details** should not be recorded for NOT DONE results where they were not done due to insufficient resources. Otherwise, for actions that were not done for environmental reasons, or were completed or partially completed or not needed, succinctly add any comments about the Result Details in free form text.
- 5. When finished, click "**Save & Exit**" button.

### Cautions:

Save the Bulk Enter Result page regularly by clicking the "Save & Continue" button so you do not lose what you have recorded. The page will time out after 30 minutes of inactivity and any information not saved will be lost.

Also please do not use <enter> in the Result Details free form text field as it interferes with formatting of the Standard User Reports.

Published by the Victorian Government Department of Environment and Primary Industries Melbourne July 2014

#### **Disclaimer**

© The State of Victoria Department of Environment and Primary Industries 2014

This publication is copyright. No part may be reproduced by any process except in accordance with the provisions of the Copyright Act 1968.

#### This publication may be of assistance to you but the State of Victoria and its employees do not guarantee that the publication is without flaw of any kind or is wholly appropriate for your particular purposes and therefore disclaims all liability for any error, loss or other consequence which may arise from you relying on any information in this publication.

Department of **Environment and Primary Industries** 

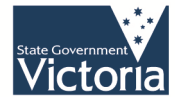